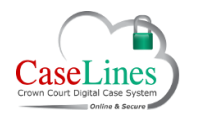

QRG: Download & Upload Documents from the Review Pane

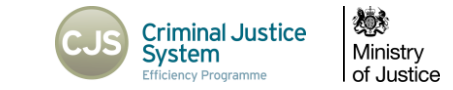

# DOWNLOAD & UPLOAD DOCUMENTS FROM THE REVIEW PANE

#### DOWNLOAD AND UPLOAD DOCUMENTS

From the 'Review' screen you can download and upload documents from/to the Digital Case File.

This is similar to downloading and uploading documents from the Digital Case File.

### DOWNLOAD A DOCUMENT IN ITS ORIGINAL FORMAT

To download a document from the bundle in its original format:

- Navigate to the document.
- Go to the **Page** tab.
- Click the **Download Document** button.
- Choose either Open or Save

If saved, the document may now be viewed offline.

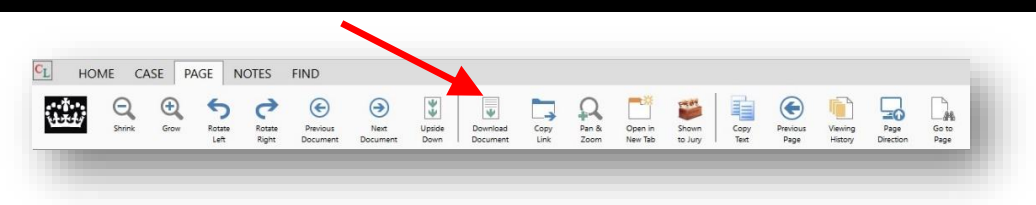

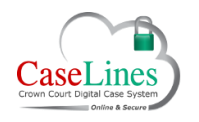

#### QRG: Download & Upload Documents from the Review Pane

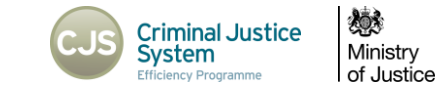

## UPLOAD DOCUMENTS

To upload documents to the Digital Case File from the **Review** area:

- Go to the **Case** tab.
- Click **Update Bundle**.
- Choose the Section to add the document to that section.
	- o Click on the **Upload Document(s)** button.
	- o Find a document to upload and click **Open**.
	- o Click **Add Files**.
- Click **Start Upload**.

Once the document has finished uploading, click **View Documents** to see the document you just uploaded.

Documents uploaded to sections with defence access restrictions (sections C, D, M, N, Q, T, U, V & PD) will require you to grant access to at least one defendant at the time of upload.

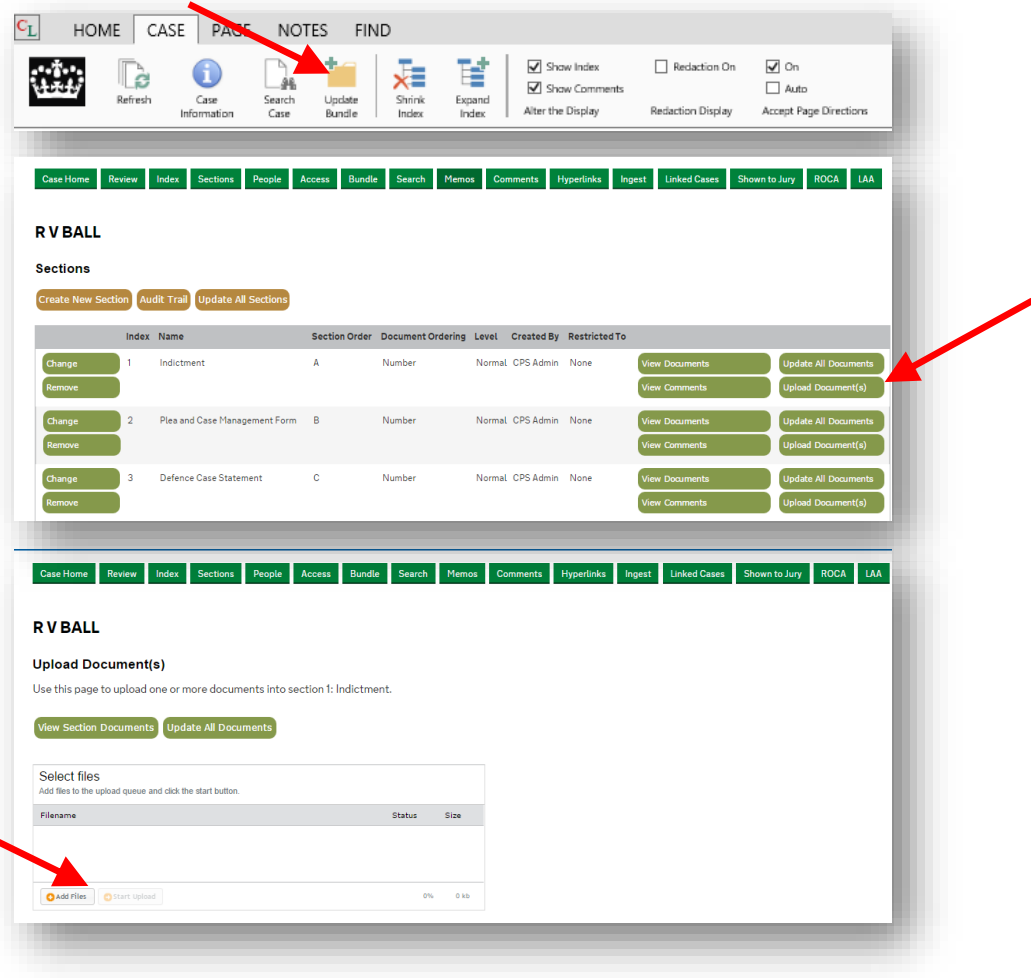

**©Copyright Netmaster Solutions Limited 2017. Commercial in confidence ©Copyright Ministry of Justice**